# **ネットワークプリント利用手順**

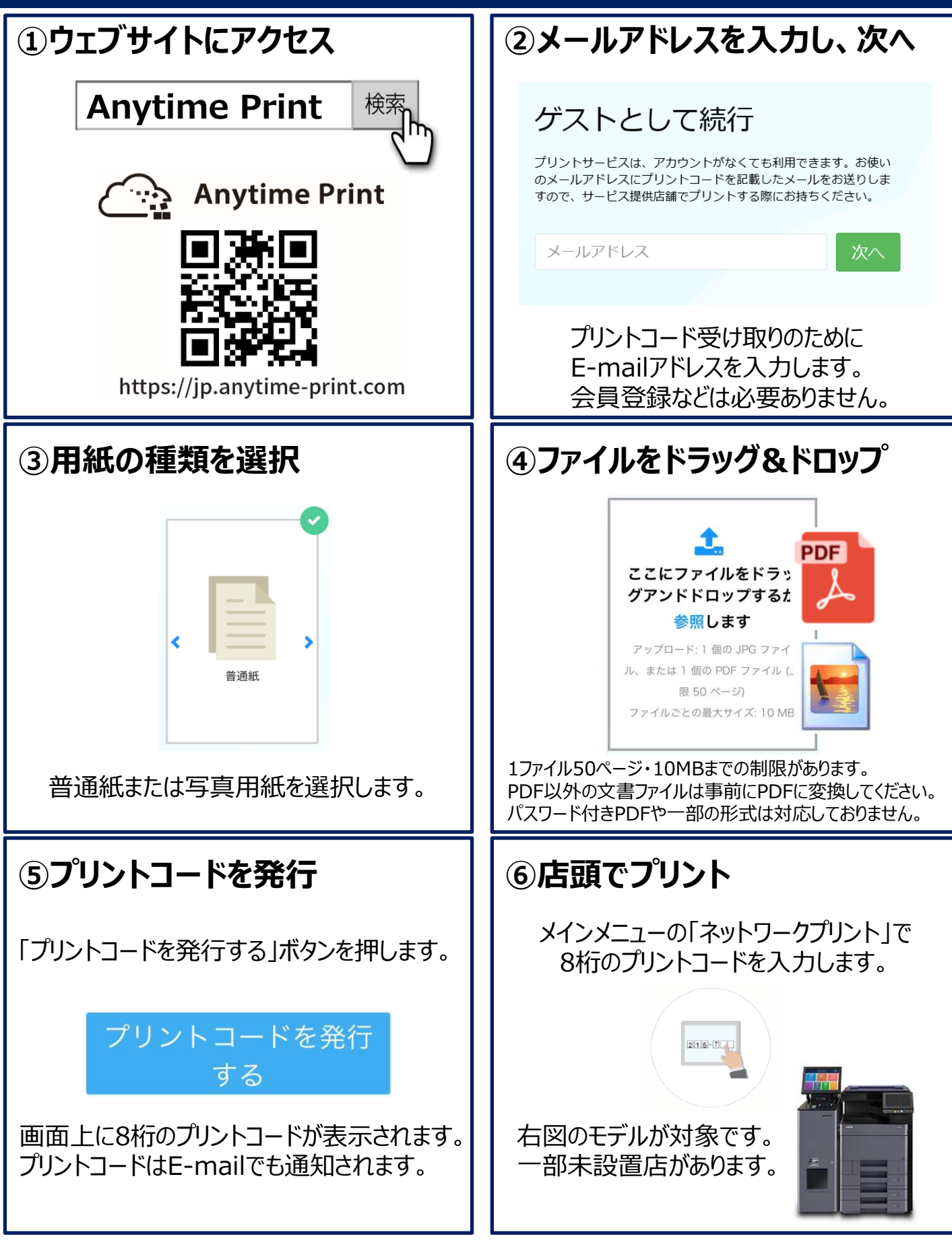

※税務署へ提出する確定申告書類をプリントされる場合は3ページ目の手順をご確認ください。

## **Wi-Fiプリント利用手順**

#### **初めてご利用いただく方へ**

**iPhone/iPadをご利用の場合はApp Storeから Androidをご利用の場合はGoogle Playストアから 専用アプリ Anytime Mobile Print をダウンロードしてください。**

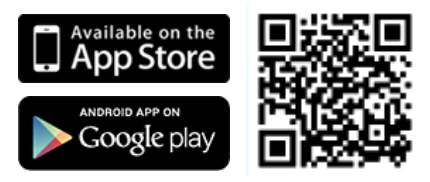

#### **マルチコピー機での操作**

**メインメニュー画面で"プリント"をタッチし、案内に沿って操作してください。**

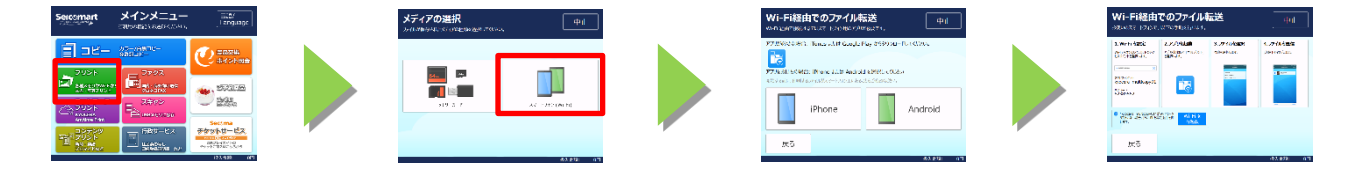

**スマートフォン・タブレット端末の操作についてはマルチコピー機の画面または以下の手順を参照してください。**

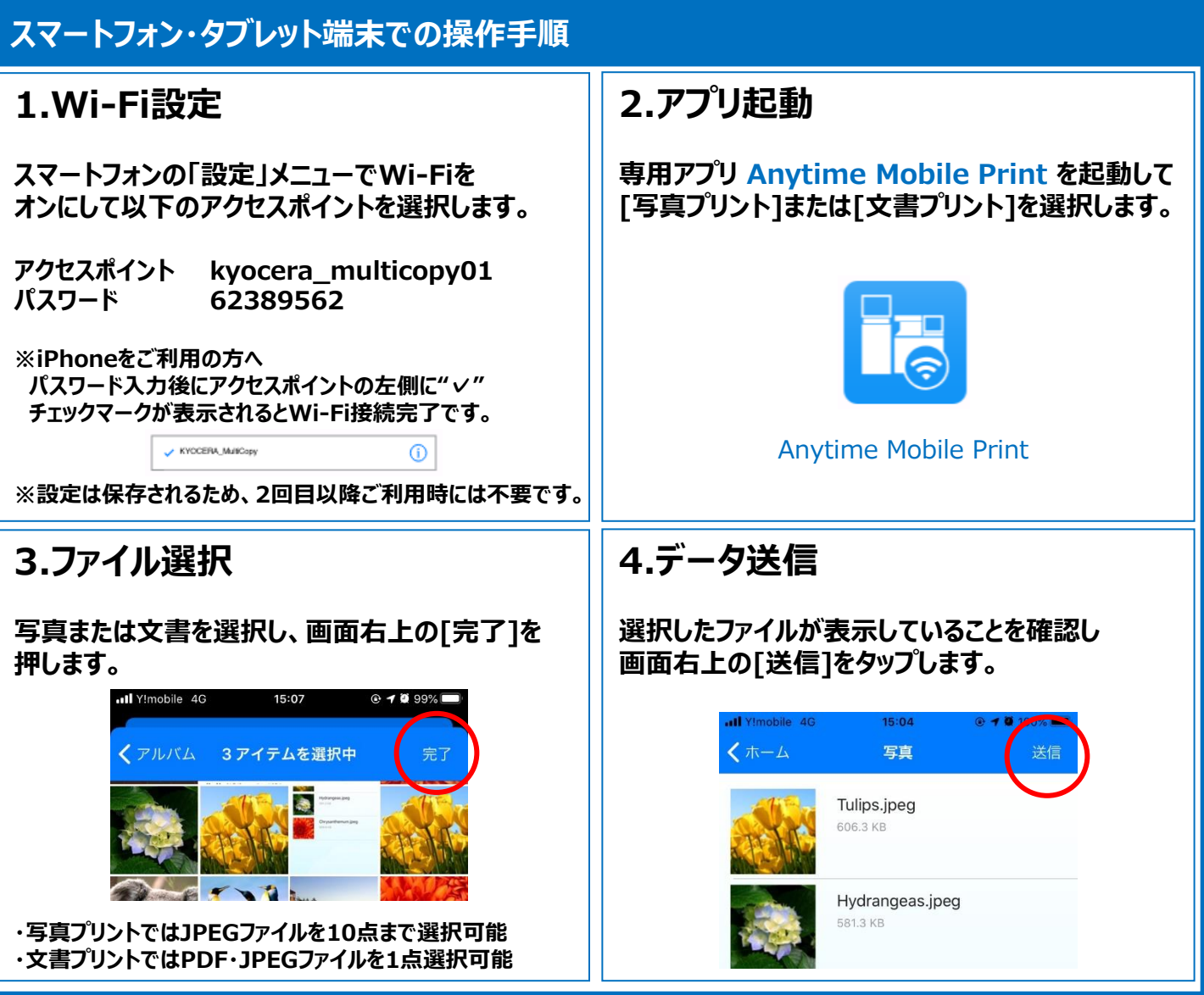

※税務署へ提出する確定申告書類をプリントされる場合は3ページ目の手順をご確認ください。

### **確定申告書類をプリントする際のご注意**

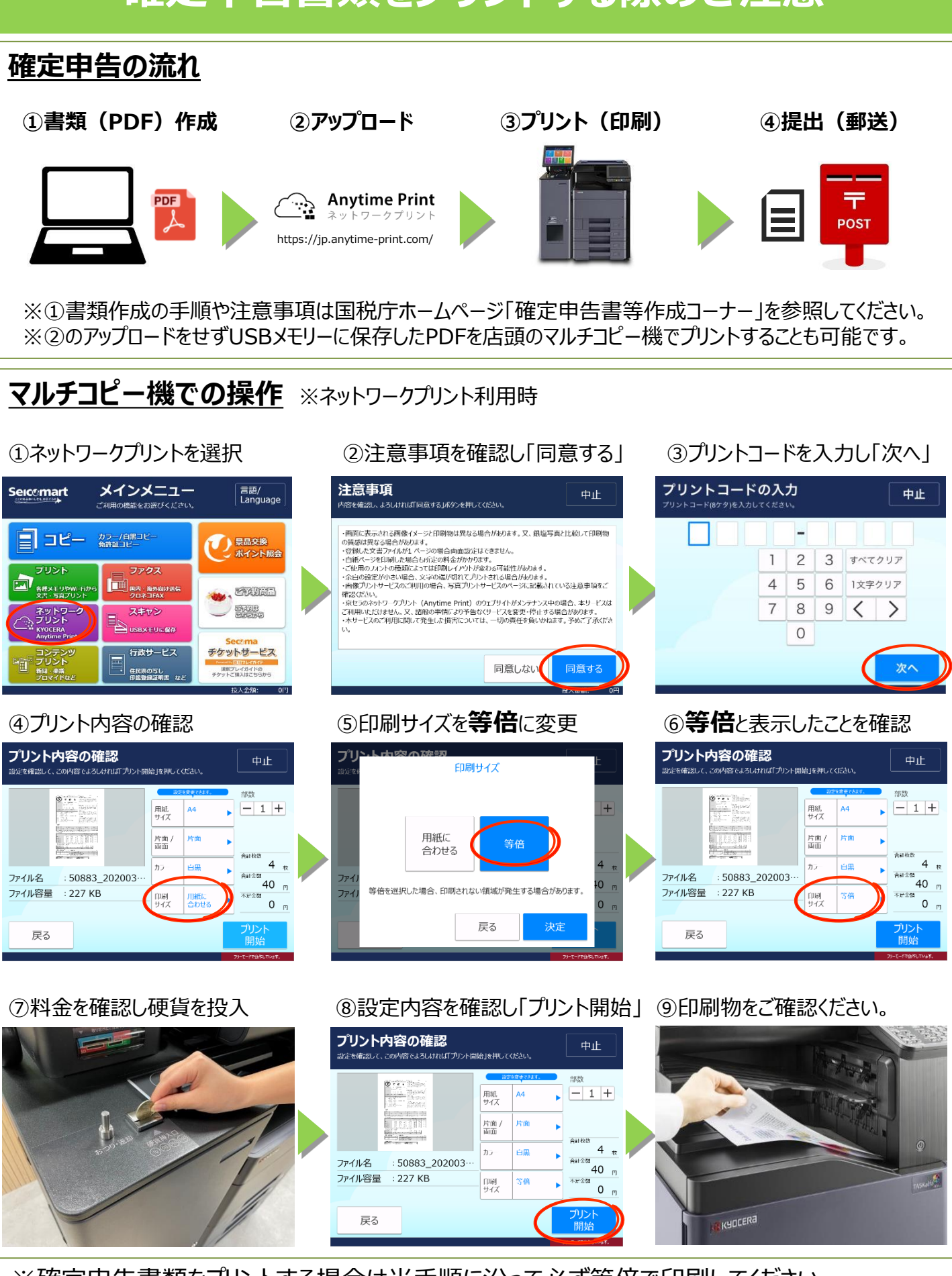

※確定申告書類をプリントする場合は当手順に沿って必ず等倍で印刷してください。 ※おつりや用紙などの忘れ物にご注意ください。